## **INSTALL WRITE-N-CITE FOR MICROSOFT WORD**

- Go to [https://refworks.proquest.com](https://refworks.proquest.com/) and login to your account.
- Click on the **More** button in the top navigation menu.
- From the drop-down menu, select **Tools**.

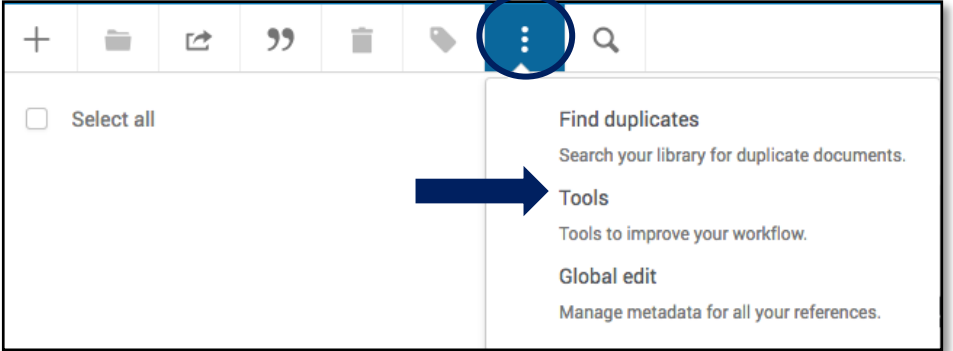

- Scroll down to **Cite in Microsoft Word**. Click on **Download and Install**.
- You must have Java on your computer to complete the install. Install for free by visiting [http://www.java.com.](http://www.java.com/)
- MAC users: ProQuest RefWorks is NOT supported in MS Office 2016. The work-around is to use the Bibliography generator and Quick Cite from within RefWorks, then copy/paste to Word.

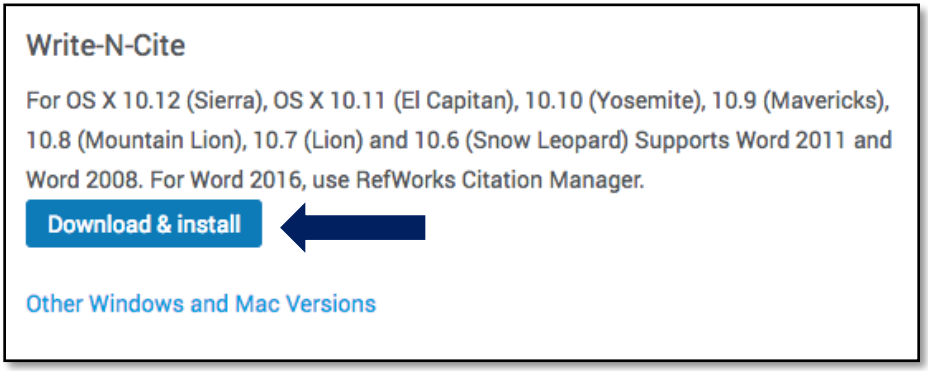

- After the download is completed, open up Microsoft Word.
- RefWorks should automatically show up in your toolbar. If it does not, take the following steps.
	- o Click on File, the select Options.
	- o In the Word Options menu, click on Add-Ons
	- o You should see this box at the box at the bottom of the screen.

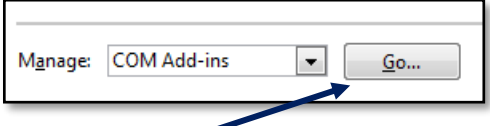

- o Click on Go.
- o In the Add-Ins box, click on Write n Cite and then click Ok.

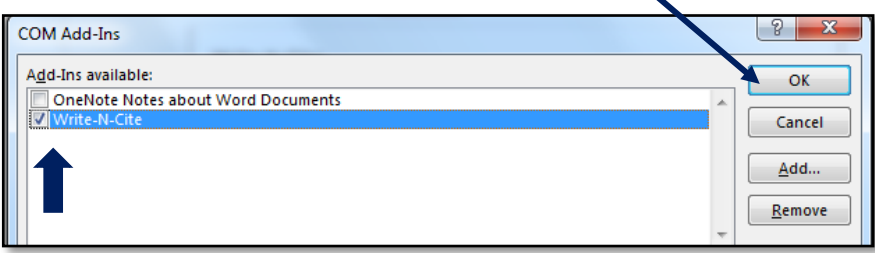

o You may need to restart Word or even your computer before RefWorks shows up in the toolbar.

## **USING WRITE-N-CITE IN MICROSOFT WORD**

 Once the Write-n-Cite add-in is installed to MS Word, **RefWorks** will display in the **toolbar**. Click on the RefWorks tab to view the available tools. If nothing appears accessible, click Login and enter your ProQuest Refworks credentials.

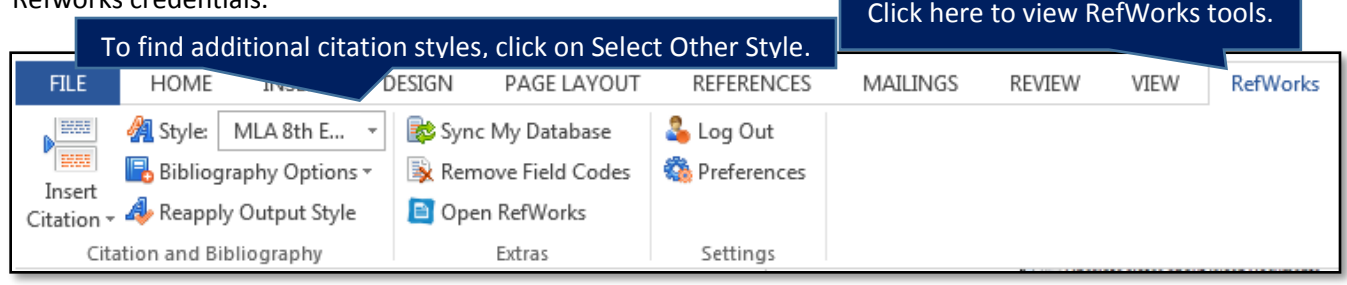

Before you start working on your paper, **select the citation style** you are using from the drop-down **Style** menu.

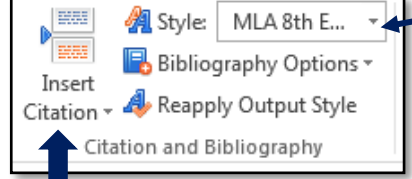

Your RefWorks folders will display here.

After selecting a folder, scroll through the list to find the resource

- Begin writing your paper. When you come to a place where you need to insert an in-text citation, click on **Insert Citation**. Then, choose New from the drop down menu.
- The **Insert/Edit Citation** box will appear. The column on the left displays all of the **folders** you have created in your ProQuest RefWorks account. Choose the appropriate folder for your current paper and click it open.
- The resources in that folder will display on the right hand side. **Locate the resource** you need to cite and click on it.
- Check the preview of the in-text citation for any errors, then click on OK. The in-text citation will be inserted in the last cursor location. Make sure to

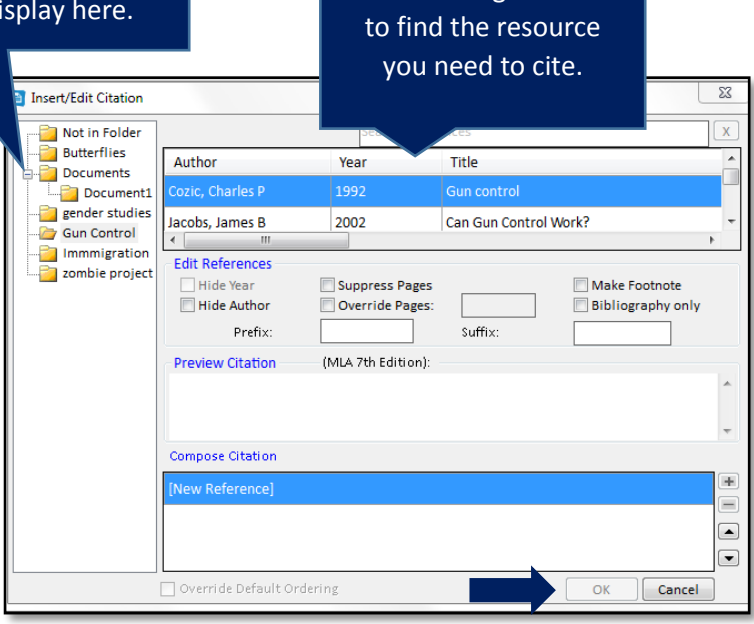

manually add page number(s) to the in-text citation as needed.

- To **create a bibliography**, place your cursor in the place you want your bibliography to appear. (You may need to insert a page break to move the bibliography to its own page at the end of the paper.)
- Within the RefWorks menu, click on **Bibliography Options**, then select **Insert Bibliography**.

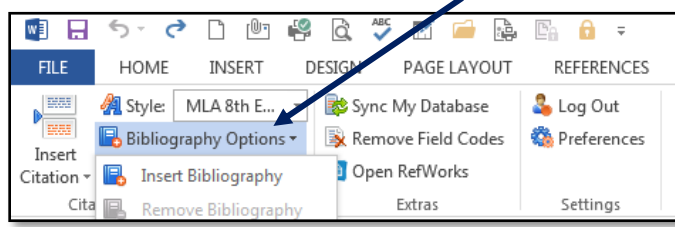

Your formatted bibliography will appear including only the resources you have cited within your paper.

## **HELPFUL TIPS**

- Before using Write-n-Cite, you need to have your research resources organized into a named folder in your ProQuest RefWorks account.
- Always **check all of your citations for errors**!
- If an in-text citation occurs at the end of a sentence, be sure to place the period after the citation.
- So what do you do if you have a **source that you do not cite within the context of your paper**, but want on your bibliography? Insert the citation within the body of your paper, make sure that full citation is displaying in your bibliography, then delete the unwanted in-text citation.